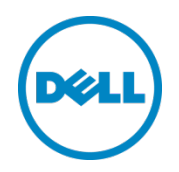

# 用于 Oracle Enterprise Manager 12c 的 Dell OpenManage Plug-in 版本 1.0

安装指南

2014 年 3 月

Dell 部署和配置指南

<span id="page-1-0"></span>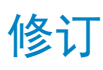

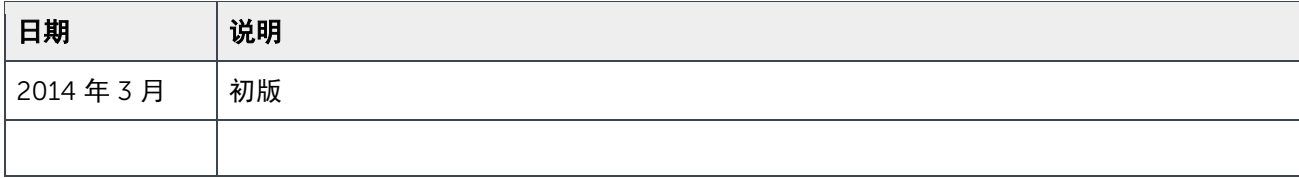

© 2014 Dell Inc. 保留所有权利。未经 Dell Inc. 书面许可,严禁以任何方式复印这些材料。

#### 本文中使用的商标:

Dell™、Dell 徽标、Dell Boomi™、Dell Precision™、OptiPlex™、Latitude™、PowerEdge™、PowerVault™、 PowerConnect™、OpenManage™、EqualLogic™、Compellent™、KACE™、FlexAddress™、Force10™ 和 Vostro™ 是 Dell Inc. 的商标。本文档中可能会使用其他 Dell 商标。Cisco Nexus®、Cisco MDS<sup>®</sup>、Cisco NX-0S<sup>®</sup> 和 Cisco Catalyst® 是 Cisco System Inc. 的注册商标。EMC VNX® 和 EMC Unisphere® 是 EMC Corporation 的注册商标。Intel®、 Pentium<sup>®</sup>、Xeon<sup>®</sup>、Core<sup>®</sup>和 Celeron<sup>®</sup> 是 Intel Corporation 在美国 和其他国家或地区的注册商标。AMD<sup>®</sup> 是注册商标, AMD Opteron™、AMD Phenom™ 和 AMD Sempron™ 是 Advanced Micro Devices, Inc. 的商标。Microsoft®、 Windows<sup>®</sup>、Windows Server<sup>®</sup>、Internet Explorer<sup>®</sup>、MS-DOS<sup>®</sup>、Windows Vista<sup>®</sup> 和 Active Directory<sup>®</sup> 是 Microsoft Corporation 在美国和/或其他国家或地区的商标或注册商标。Red Hat® 和 Red Hat® Enterprise Linux® 是 Red Hat, Inc. 在 美国和其他国家或地区的注册商标。Novell® 和 SUSE® 是 Novell Inc. 在美国和其他国家或地区的注册商标。Oracle® 是 Oracle Corporation 和/或其子公司的注册商标。Citrix®、Xen®、XenServer® 和 XenMotion® 是 Citrix Systems, Inc. 在美 国和/或其他国家或地区的注册商标或商标。VMware®、Virtual SMP®、vMotion®、vCenter® 和 vSphere® 是 VMware, Inc. 在美国或其他国家或地区的商标或注册商标。IBM® 是 International Business Machines Corporation 的注册商标。 Broadcom<sup>®</sup>和 NetXtreme® 是 Broadcom Corporation 的注册商标。QLogic 是 QLogic Corporation 的注册商标。本文 件中可能使用其他商标和商品名称来指拥有该商标和/或名称的实体或其产品,并且均为其各自所有者的财产。Dell 对任何 其他公司的商标和名称不拥有所有权益。

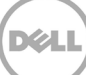

# 目录

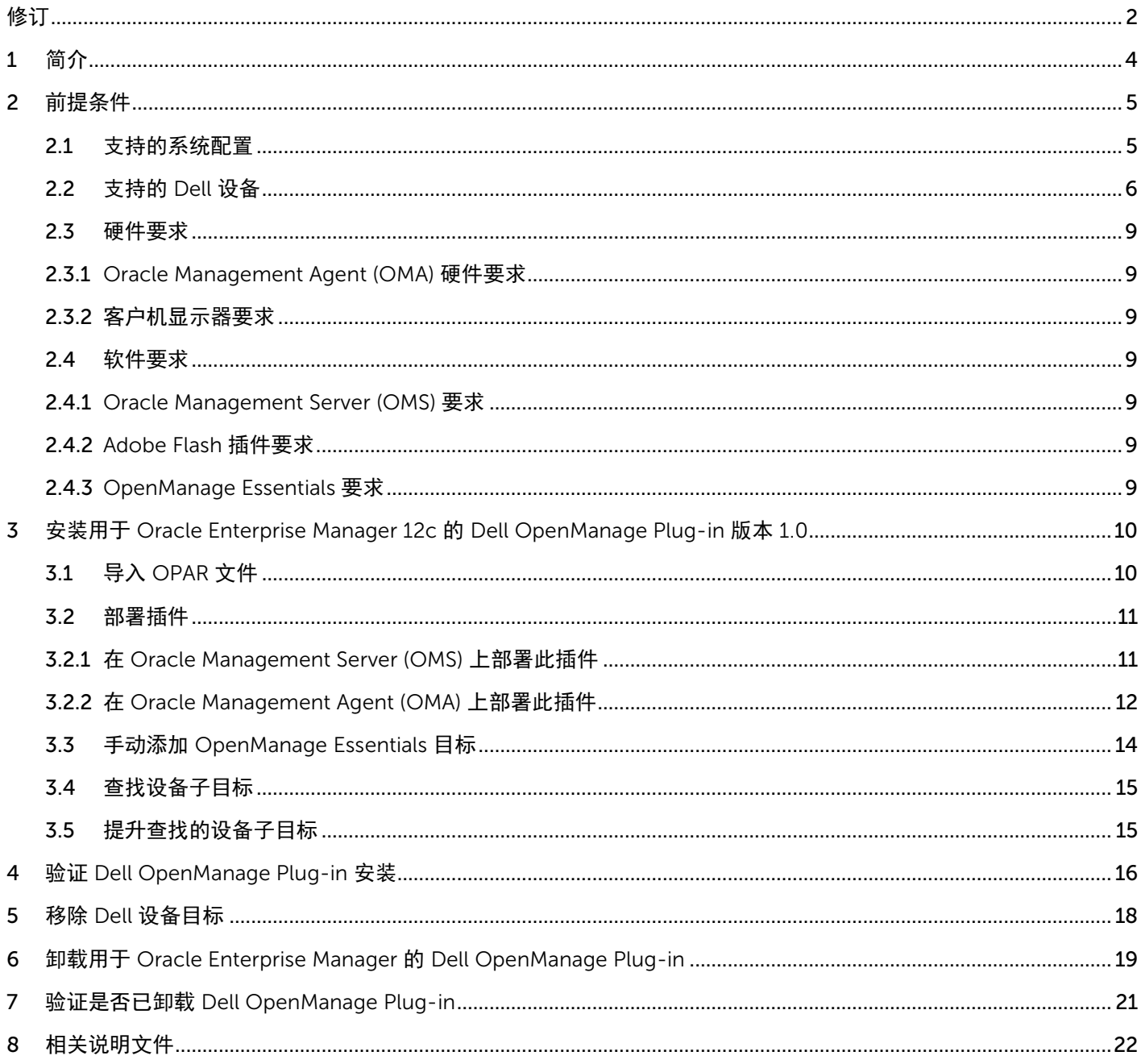

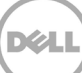

# <span id="page-3-0"></span>1 简介

《用于 Oracle Enterprise Manager 12c 的 Dell OpenManage Plug-in 版本 1.0 安装指南》旨在指导数据库或 IT 管理员通过基本步骤安装和设置用于 Oracle Enterprise Manager 的 Dell OpenManage Plug-in。本指南旨 在为管理员提供对 Oracle Enterprise Manager (OEM) 的基本到中级了解,并做一些有关系统中的导航和工具 的基本假设。除了 OEM 知识,管理员还有必要访问该插件的配置部分的 OpenManage Essentials 凭据集。在 阅读本指南之前,有关 OpenManage Essentials 操作的附加知识也会有所帮助。

使用用于 OEM 的 Dell OpenManage Plug-in, 数据中心客户能够监控由 Oracle Enterprise Manager 管理的环 境中的 Dell 设备。用于 OEM 的 Dell OpenManage Plug-in 还支持将数据库工作负载映射到 Dell 硬件, 实现 更快速的故障检测和 Dell 设备的控制台启动,以执行进一步的故障诊断、配置和管理活动。

用于 OEM 的 Dell OpenManage Plug-in 支持以下 Dell 设备:

- Dell PowerEdge 第 9 代 (9G) 至第 12 代 (12G) 服务器
- Dell PowerEdge M1000e、Dell PowerEdge VRTX 和 Dell PowerEdge FX2 机箱
- 所有 Dell 存储设备,包括 Compellent、EqualLogic 和 PowerVault 设备
- Dell 联网交换机,包括 Force10 和 PowerConnect 设备

用于 OEM 的 Dell OpenManage Plug-in 安装程序 (dell.em.ome\_12.1.0.1.0.opar)、安装指南、开源许可证和 属性以及发行说明都已打包在自解压的 dell.em.ome\_12.1.0.1.0.zip 文件中。安装此版本的 OpenManage Plug-in for OEM 之前,请下载最新的用于 OEM 的 Dell OpenManage Plug-in 文档,位于 [dell.com/support/manuals](http://dell.com/support/manuals)。

有关软件要求、管理服务器要求、支持的硬件平台、已知问题和限制的最新信息,请参阅《用于 *Oracle Enterprise Manager* 的 *Dell OpenManage Plug-in* 安装指南》和《用于 *Oracle Enterprise Manager* 的 *Dell OpenManage Plug-in* 发行说明》,位于 [delltechcenter.com/ome](http://delltechcenter.com/ome)。

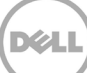

# <span id="page-4-0"></span>2 前提条件

安装用于 OEM 的 Dell OpenManage Plug-in 的要求如下所示:

- 在运行受支持的 Windows Server 操作系统的服务器上安装 Dell OpenManage Essentials
- 安装和设置 Oracle Enterprise Manager,包括:
	- o Oracle Management Server 和
	- o Oracle Management Agent

注: 有关 Oracle Enterprise Manager 12c 环境的安装和配置的更多信息,请参阅 [docs.oracle.com](http://docs.oracle.com/cd/E24628_01/index.htm) 上的 Oracle Enterprise Manager 说明文件。

## <span id="page-4-1"></span>2.1 支持的系统配置

以下软件版本支持用于 OEM 的 Dell OpenManage Plug-in:

#### Oracle Enterprise Monitoring:

- Oracle Enterprise Manager Cloud Control 12c R2 (12.1.0.2.0)
- Oracle Enterprise Manager Cloud Control 12c R3 (12.1.0.3.0)

#### Oracle Management Server (OMS):

• Oracle 支持的所有 OMS 平台均支持 OpenManage Plug-in for OEM

#### Oracle Management Agent (OMA):

- Oracle Linux  $4 \text{ m} 5 (32 \text{ m})$
- Oracle Linux  $4, 5$  和 6  $(64 \text{ ft})$
- Red Hat Enterprise Linux 4 和 5 (32 位)
- Red Hat Enterprise Linux 4、5 和 6(64 位)
- Microsoft Windows 2008(32 位)
- Microsoft Windows 2003、2008、2008 R2 和 2012(64 位)

注: 用于 OEM 的 Dell OpenManage Plug-in 受上一部分中列出的用于 Oracle VM 的来宾操作系统 (Oracle Linux、Red Hat Enterprise Linux 和 Microsoft Windows)的支持。

#### OpenManage Essentials

- OpenManage Essentials 版本 1.3 或更高版本
- 支持的操作系统:
	- **-** Microsoft Windows Server 2012 R2 Standard 和 Datacenter 版本
	- **-** Microsoft Windows Server 2012 Standard 和 Datacenter 版本
	- **-** Windows Server 2008 R2 SP1 Standard 和 Enterprise 版本
	- **-** Windows Server 2008 SP2 Standard 和 Enterprise 版本 (x64)

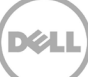

#### 注:OpenManage Essentials 在虚拟机上也受支持。

要了解 OpenManage Essentials 支持的操作系统的详细信息和其他与支持相关的说明文件,请参阅 *Dell OpenManage Essentials* 支持值表,位于 [dell.com/openmanagemanuals](http://dell.com/openmanagemanuals)。

#### Oracle Database

• Oracle Database 11g 与 12c

注: 有关 Oracle 11g 支持的更多详细信息, 请参阅 Oracle 11g Release 1 说明文件, 位于 [docs.oracle.com](http://docs.oracle.com/cd/B28359_01/index.htm)。

注: 有关 Oracle 12c 支持的更多详细信息, 请参阅 Oracle 12c Release 1 说明文件, 位于 [docs.oracle.com](http://docs.oracle.com/cd/E16655_01/index.htm)。

# <span id="page-5-0"></span>2.2 支持的 Dell 设备

#### Dell PowerEdge 服务器 (9G 至 12G)

注: 在 yxxx 格式的 PowerEdge 服务器名称中, y 表示字母, 例如 M、R 或 T; 而 x 表示数字。

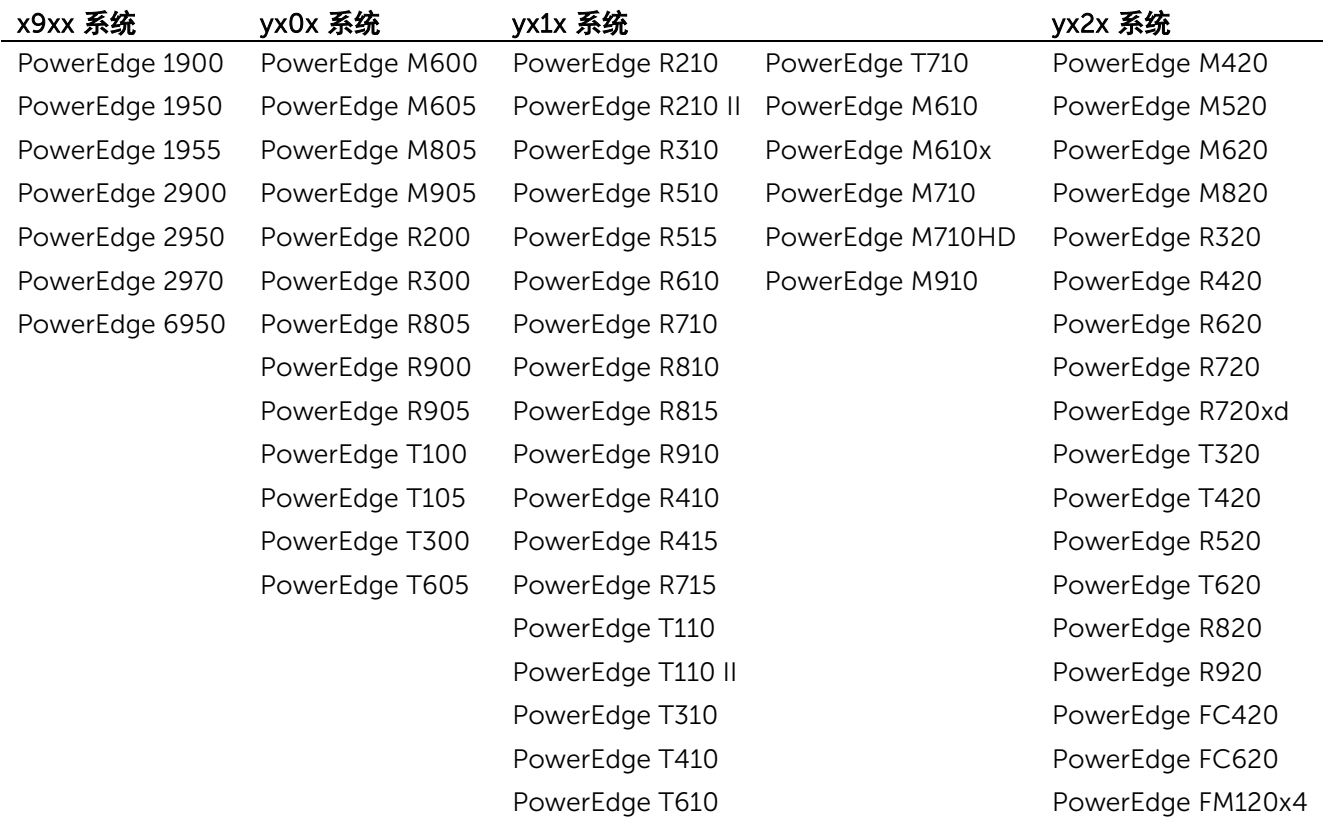

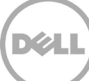

#### Dell 机箱设备

PowerEdge VRTX PowerEdge M1000e PowerEdge FX2 PowerEdge FX2s

#### Dell EqualLogic 设备

EqualLogic PS4000E EqualLogic PS6000E EqualLogic PS6100XS EqualLogic PS6510 ES

EqualLogic PS4000X EqualLogic PS6000X EqualLogic PS6110E EqualLogic PS6510X EqualLogic PS4000XV EqualLogic PS6000XV EqualLogic PS6110S EqualLogic PS6600 EqualLogic PS4100X EqualLogic PS6010 EqualLogic PS6110X EqualLogic PS6610 EqualLogic PS4110X EqualLogic PS6010XV EqualLogic PS6210 EqualLogic PSM4110E EqualLogic PS4110E EqualLogic PS6100 EqualLogic PS6500E EqualLogic P6500X EqualLogic PS5000E EqualLogic PS6100E EqualLogic PS6500ES EqualLogic FS7500 EqualLogic PS5000X EqualLogic PS6100S EqualLogic PS6500X EqualLogic PS5000XV EqualLogic PS6100X EqualLogic PS6510 EqualLogic PS5500E EqualLogic PS6100XV EqualLogic PS6510E

EqualLogic PS4100XV EqualLogic PS6010E EqualLogic PS6110XS EqualLogic PS-M4110X EqualLogic PS4100E EqualLogic PS6010X EqualLogic PS6110XV EqualLogic PS-M4110XV EqualLogic PS4110XV EqualLogic PS6010XVS EqualLogic PS6500 EqualLogic PSM4110XS

## Dell PowerVault 设备

PowerVault NX3000 PowerVault MD3200i PowerVault MD3620i PowerVault DL2100 PowerVault MD3420 PowerVault MD3820f

PowerVault NX300 PowerVault MD3200 PowerVault MD3600f PowerVault MD3860i PowerVault NX3100 PowerVault MD3220 PowerVault MD3620f 磁带库/驱动器 PowerVault NX3500 PowerVault MD3220i PowerVault MD3660i PowerVault TL2000 PowerVault NF500 PowerVault MD3260 PowerVault MD3660f PowerVault TL4000 PowerVault DP500 PowerVault MD3260i PowerVault MD3800i PowerVault ML6000 PowerVault DL2000 PowerVault MD3400 PowerVault MD3800f PowerVault DL2200 PowerVault MD3460 PowerVault MD3820i

PowerVault NX200 PowerVault MD3060e PowerVault MD3600i PowerVault MD3860f

Dell Compellent 设备

Compellent SC8000

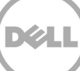

#### Dell PowerConnect 网络交换机

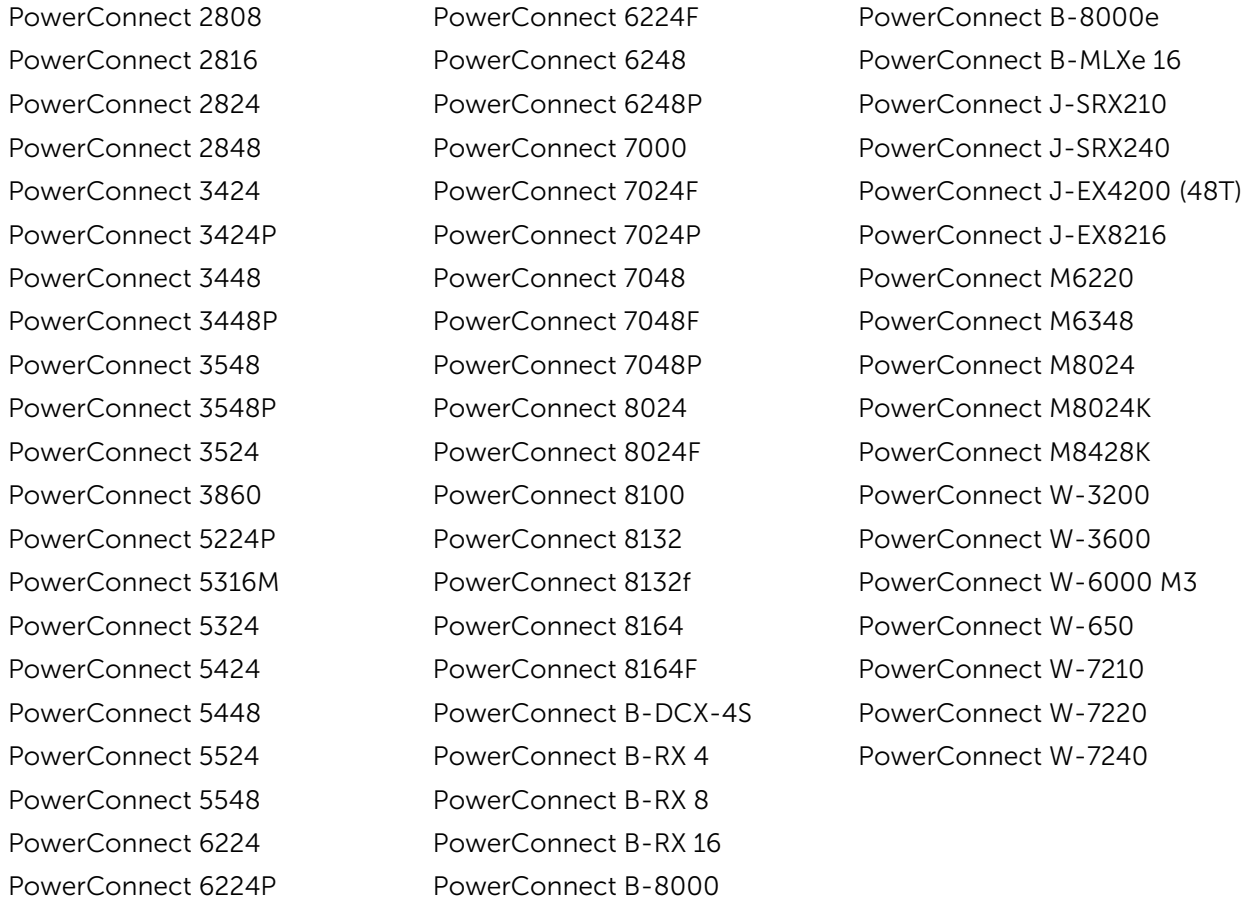

#### Dell Force10 设备

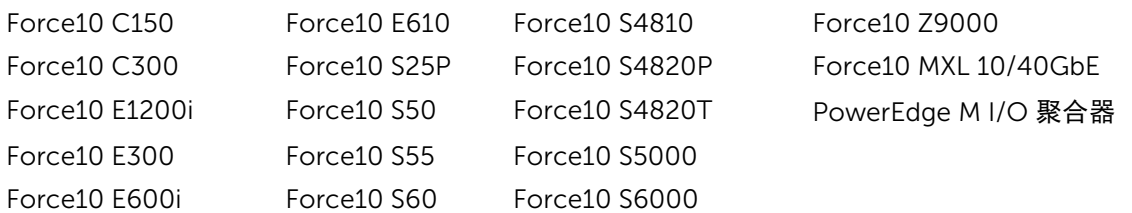

注:有关 OpenManage Essentials 支持的 Dell 硬件设备的完整列表,请参阅《*Dell OpenManage Essentials*  支持值表》,位于 [dell.com/openmanagemanuals](http://dell.com/openmanagemanuals)。

# <span id="page-8-0"></span>2.3 硬件要求

## <span id="page-8-1"></span>2.3.1 Oracle Management Agent (OMA) 硬件要求

注: 系统上的负载受提交至该插件的设备数量的影响。随着提交更多设备, 系统将需要更多的硬件, 以便通过 该插件支持更多的数据集收集。

以下是 OpenManage Plug-in for OEM 的系统要求:

- 1 GB RAM 以上,超过 OMA 的要求
- 2.0 GHz 双核处理器

注: 建议在单独的 OMA 上安装 OpenManage Plug-in for OEM, 而不是在同时运行 OMA 和 OMS 的系统上 安装。

## <span id="page-8-2"></span>2.3.2 客户机显示器要求

OpenManage Plug-in for OEM 与 Oracle Enterprise Manager 系统前提条件所定义的客户机要求一致。建议 的附加客户机硬件配置如下:

• 客户机显示器支持 1440x852 (8:5) 或 1920 x 1080 (16:9) 或更高分辨率。

## <span id="page-8-3"></span>2.4 软件要求

<span id="page-8-4"></span>2.4.1 Oracle Management Server (OMS) 要求

OMS 要求安装和配置 Oracle emcli 公用程序。有关更多信息,请参阅 Oracle Enterprise Manager (OEM) 说 明文件,位于 [docs.oracle.com](http://docs.oracle.com/)。

#### <span id="page-8-5"></span>2.4.2 Adobe Flash 插件要求

OpenManage Essentials Plug-in for OEM 利用 Flash 插件来显示 Oracle Enterprise Manager 中的图形数据。 建议安装最新版本的 Flash 插件,并在用于连接至 Oracle Cloud Control 界面的 Web 浏览器中启用该插件。

## <span id="page-8-6"></span>2.4.3 OpenManage Essentials 要求

要使 Dell OpenManage Plug-in 正常工作,必须在物理系统或虚拟机(Windows 操作系统)中安装 OpenManage Essentials。该插件从 OpenManage Essentials 检索所有硬件信息以传递至 Oracle EM 控制台。 因此,必须安装 OpenManage Essentials,并且必须在 OpenManage Essentials 中查找 Dell 设备(要在 OEM 控制台中监测),才能使该插件显示每个设备的相关数据。OpenManage Plug-in for OEM 支持 OpenManage Essentials 版本 1.3 或更高版本。

有关安装、配置和使用 OpenManage Essentials 的信息,请参阅《*Dell OpenManage Essentials* 用户指南》, 位于 [dell.com/openmanagemanuals](http://dell.com/openmanagemanuals)。

最新版本的 OpenManage Essentials 可从 Dell TechCenter 下载, 网址为 **[delltechcenter.com/ome](http://delltechcenter.com/ome)**。

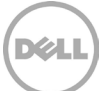

# <span id="page-9-0"></span>3 安装用于 Oracle Enterprise Manager 12c 的 用于 Oracle Enterprise Manager 12c 的 Dell OpenManage Plug-in 版本 1.0

## <span id="page-9-1"></span>3.1 导入 OPAR 文件

1. Oracle 插件归档 (OPAR) 文件以打包的 zip 文件的形式分发。解压 zip 文件的内容并使 OPAR (例如 dell.em.ome\_12.1.0.1.0\_1.0.X.opar)文件可用于 OMS。

注:此时,我们假定 Oracle emcli 公用程序已在安装之前进行了正确的配置和设置。

2. 将该 OPAR 文件导入到 OMS 的软件库。以下是 emcli 导入命令的示例(在本示例中,下载的介质的内 容已解压缩至 /tmp 文件夹):

\$ emcli import\_update -file=**/tmp/dell.em.ome\_12.1.0.1.0\_1.0.X.opar** -omslocal

成功导入后,将显示以下输出:

Processing update: Plug-in - Dell OpenManage Essentials monitoring for Servers, CMCs, Storage, and Switches Operation completed successfully. Update has been uploaded to Enterprise Manager. Please use the Self Update Home to manage this update.  $\mathsf{S}$ 

3. 登录到 Enterprise Manager 并导航到 Setup(设置)**→** Extensibility(可扩展性)**→** Self Update (自更新)。

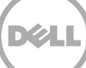

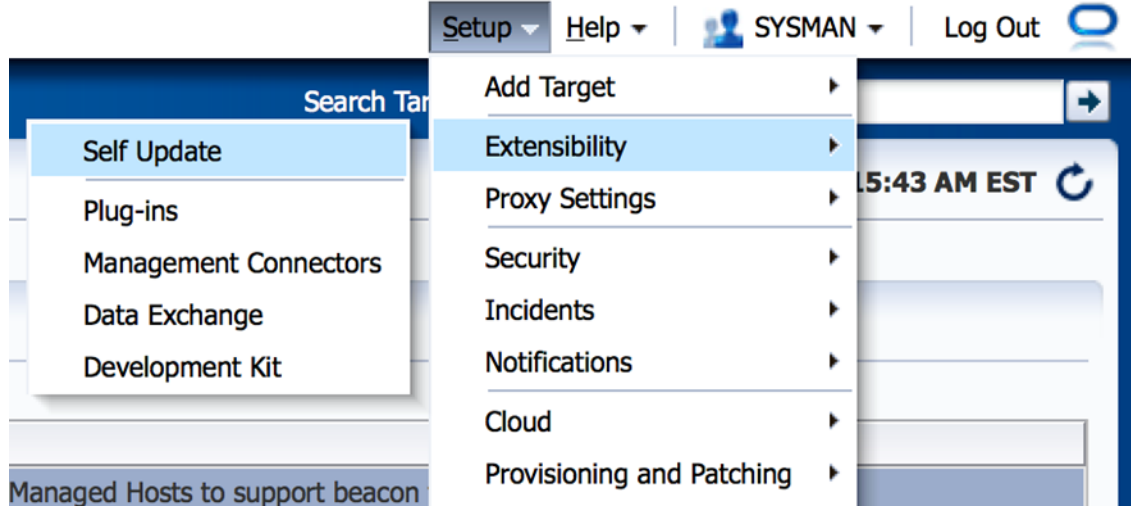

- 图 1 导航到自更新
	- 4. 单击插件文件夹并确认 OpenManage Plug-in for OEM 已成功上载到软件存储库。

## <span id="page-10-0"></span>3.2 部署插件

#### <span id="page-10-1"></span>3.2.1 在 Oracle Management Server (OMS) 上部署此插件

- 1. 使用管理权限登录到 Oracle Enterprise Manager Cloud Control Web 控制台。
- 2. 从 Enterprise Manager Web 控制台中, 导航到 Setup(设置)→ Extensibility(可扩展性)→ Plug-ins(插件)。
- 3. 在 Plug-ins(插件)页面中,选择 Server, Storage and Network(服务器、存储和网络)文件夹下 的 *Dell OpenManage Essentials* 行。
- 4. 从表上方的菜单中单击 Deploy On (部署在)按钮, 并从下拉列表中选择 Management Servers...。
- 5. 在 Deploy Plug-in on Management Servers(在 Management Server 上部署插件)窗口中,提供 Repository SYS Password (存储库 SYS 密码), 然后单击 Continue (继续)。
- 6. 审核前提条件检查的结果,然后单击 Next (下一步)。
- 7. 如果审核页面上的详细信息正确,请单击 Deploy(部署)按钮以开始此插件部署。

注: Review(审核)页显示要在其中部署此插件的管理服务器、任何以前部署的 Dell 插件的版本和 OMS 的状态。

8. 如果需要查看插件部署的进度,请选择 Confirmation (确认)窗口上的 Show Status (显示状态)按 钮。

注:如有机会,建议您随时查看 OEM 中的作业或任务的状态。这将有助于确保在执行任务时不出现任 何问题。

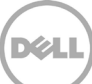

9. 在 On Management Server (在 Management Server 上)字段中,对于该插件,系统此时应显示部 署的 OpenManage plug-in for OEM 的版本。要查看此字段,可导航回到 Plug-ins (插件)页面 (Setup(设置)**→** Extensibility(可扩展性)**→** Plug-ins(插件))。

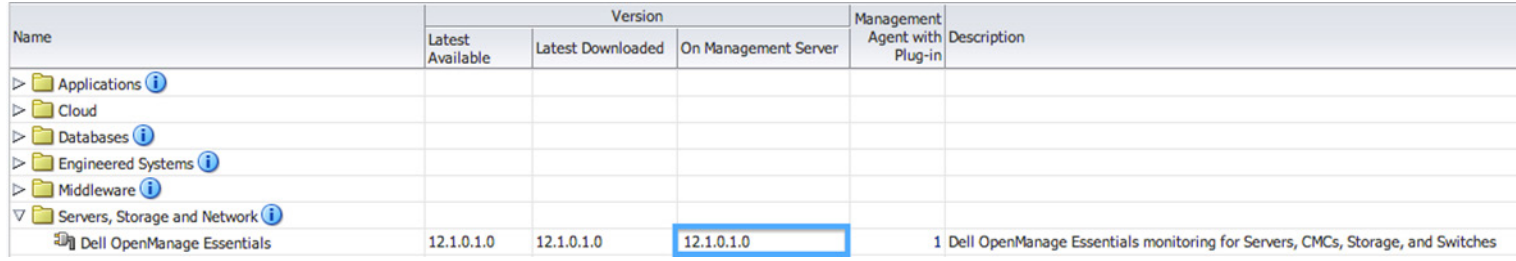

图 2 验证 OMS 部署

## <span id="page-11-0"></span>3.2.2 在 Oracle Management Agent (OMA) 上部署此插件

- 1. 使用管理权限登录到 Oracle Enterprise Manager Cloud Control Web 控制台。
- 2. 从 Enterprise Manager Web 控制台中, 导航到 Setup(设置)→ Extensibility(可扩展性)→ Plug-ins(插件)。
- 3. 在 Plug-ins(插件)页面中,选择 Server, Storage and Network(服务器、存储和网络)文件 夹下的 *Dell OpenManage Essentials* 行。
- 4. 从表上方的菜单中单击 Deploy On (部署在)按钮,并从下拉列表中选择 Management Agent...。
- 5. 在 **Selected Management Agent**(选定的 Management Agent)字段中,单击 <mark>【 \* Add... 】</mark>按钮以 查看 Search and Select: Targets(搜索和选择:目标)窗口。使用此 OEM 窗口以查找一个或多 个可接受部署和安装此插件的 OMA。
- 6. 选择适当的 OMA 后,在 Deploy Plug-in on Management Agent (在 Management Agent 上部 署插件)窗口中单击 Continue (继续)。
- 7. 审核前提条件检查的结果,然后单击 Next(下一步)。
- 8. 如果审核页面上的详细信息正确,请单击 Deploy (部署)按钮以开始此插件部署作业。

注:Review(审核)页显示要在其中部署此插件的管理服务器、任何以前部署的 Dell 插件的版本 和 OMA 的状态。

9. 如果需要查看插件部署的进度,请选择 Confirmation (确认)窗口上的 Show Status (显示状态) 按钮。

注:如有机会,建议您随时查看 OEM 中的作业或任务的状态。这将有助于确保在执行任务时不出 现任何问题。

10. 此插件的 Management Agent with Plug-in(带插件的 Management Agent)字段中应包含部署 到 OMA 的 OpenManage Essentials plug-in 的数量。要查看此字段,可导航回到 Plug-ins(插件)页面(Setup(设置)**→** Extensibility(可扩展性)**→** Plug-ins(插件))。

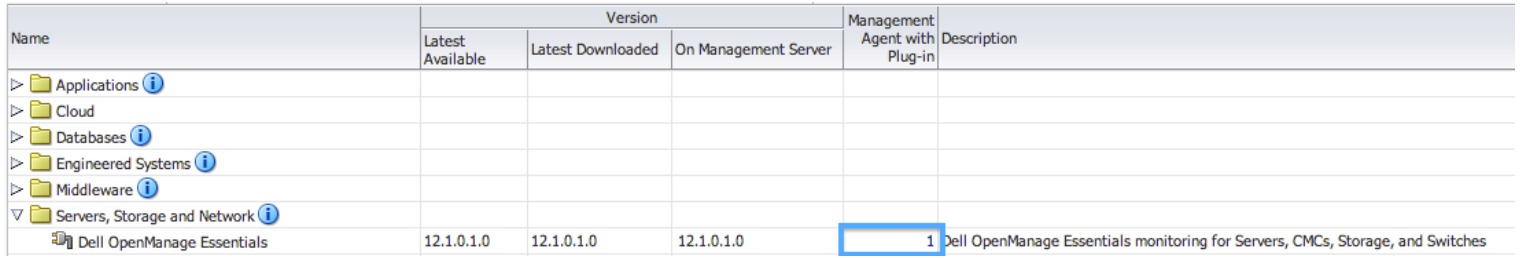

图 3 验证 OMA 部署

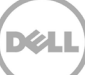

# <span id="page-13-0"></span>3.3 手动添加 OpenManage Essentials 目标

- 1. 使用管理权限登录到 Oracle Enterprise Manager Cloud Control Web 控制台。
- 2. 从 Enterprise Manager Web 控制台中,导航到 Setup(设置)**→** Add Target(添加目标)**→** Add Targets Manually(手动添加目标)。
- 3. 选择 *Add Targets Manually*(手动添加目标)部分中的 Add Non-Host Targets by Specifying Target Monitoring Properties(通过指定目标监控属性添加非主机目标)单选按钮。向导将显示两个 附加字段: Target Type (目标类型)和 Monitoring Agent (监测代理)。
- 4. 从 Target Type (目标类型) 下拉列表中, 选择 Dell OpenManage Essentials 目标。
- 5. 要填写 Monitoring Agent(监测代理)字段,请单击文本框右侧的 图标。这将显示 Search and Select: Targets (搜索和选择: 目标)窗口。从此窗口中选择 OMA 以配置此插件, 然后单击 Select (选择)。
- 6. 选择要使用的 OMA 后,单击 Add Manually... (手动添加...)按钮以继续在插件配置页面上执行操作。
- 7. 在配置页面中,设置用于自定义此插件到 OpenManage Essentials 系统的连接的值。
	- a. Target Name (目标名称) (必填): OpenManage Essentials plug-in 目标所需的实例名称。 此名称用于引用此专门配置的目标和 OEM 内部的子目标。
	- b. Dell OpenManage Essentials Hostname (Dell OpenManage Essentials 主机名) (必填): 安装 OpenManage Essentials 的系统的完全限定主机名。这必须是连接 OpenManage Essentials Web 控制台时所使用的同一主机名。
	- c. Dell OpenManage Essentials Port(Dell OpenManage Essentials 端口):运行 Dell OpenManage Essentials 的端口。此值为选填项,如果未提供,则该插件将默认使用端口 2607。
	- d. Password (密码) (必填): 要连接 Dell OpenManage Essentials Web 服务,需要有效密码 和关联用户名。使用的帐户应至少具备 OME 用户权限。
	- e. Username(用户名)(必填):要连接 OpenManage Essentials Web 服务,需要有效密码 和关联用户名。使用的帐户应至少具备 OME 用户权限。
	- f. View Acknowledged Alerts (yes/no)(查看确认的警报(是/否))(必填):如果希望插件 不收集 OpenManage Essentials 中已确认的设备警报, 则将此值设置为 no (否)。如果没有 为此字段设置值, 则此插件将设置为 Yes (是) (默认值)。
- 8. 使用屏幕右上角的 Test Connection (测试连接)按钮来测试步骤 7 中提供的凭据。这样可确保此插 件能够正确连接到 OpenManage Essentials 系统并收集数据。
- 9. 如果测试连接结果是成功的,单击 OK (确定)完成目标配置。
- 10. 要查看刚创建的 Dell OpenManage Essentials 目标, 导航到 All Targets (所有目标)视图 (Target (目标)→ All Target(所有目标)),并在目标表中查找在配置过程中使用的实例名称。

注:可能需要长达 20 分钟才能完成目标的第一个收集间隔。

此时,此插件的主目标已成功部署在 OEM 中。如需 Dell OpenManage Essentials 环境的完整收集, 建议您按 照本安装指南中的指导并为每个需要的设备部署子目标。如果没有查找和提升设备,则该插程序件将无法从 OpenManage Essentials 环境收集设备数据。

本指南的"查找设备子目标"部分介绍了子目标查找和提升。

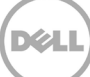

# <span id="page-14-0"></span>3.4 查找设备子目标

查找过程将查找与某个 Dell OpenManage Essentials 目标相关的所有目标。这包括服务器、机箱控制器、存储 和交换机。

- 1. 使用管理权限登录到 Oracle Enterprise Manager Cloud Control Web 控制台。
- 2. 从 Enterprise Manager Web 控制台中, 导航到 Setup(设置)→ Add Target(添加目标)→ Configure Auto Discovery(配置自动查找)。
- 3. 在 Configure Auto Discovery (配置自动查找)部分中,单击 Auto Discovery (自动查找)表中的 All Discovery Modules (所有查找模块)链接。
- 4. 选择正在用于 OpenManage Essentials 目标的相应主机并单击 Configure(配置)按钮。
- 5. 取消选中除 Dell OME Discovery Module (Dell OME 查找模块)以外的所有选项,以禁用与此插件 无关的其他目标的查找。
- 6. 单击 OK(确定)。
- 7. 选择步骤 4 中选择的同一主机并单击 Run Discovery Now(立即运行查找)。

## <span id="page-14-1"></span>3.5 提升查找的设备子目标

- 1. 查找流程完成后,查看查找结果以查看查找的目标。
- 2. 从此列表中选择要从中收集数据的所有目标,然后单击 Promote (提升)。
- 3. 此流程完成后,导航回到该 OpenManage Essentials 目标,以查看目前正在收集的数据。

注:目标提升与返回目标的数据之间的时间间隔取决于所配置的 OMA 的收集间隔。

# <span id="page-15-0"></span>4 验证 Dell OpenManage Plug-in 安装

要验证是否在 OEM 中正确导入了 Dell OpenManage Plug-in,请执行以下操作:

- 1. 使用管理权限登录到 Oracle Enterprise Manager Cloud Control Web 控制台。
- 2. 从 Enterprise Manager Web 控制台中, 导航到 Setup(设置)→ Extensibility(可扩展性)→ Self Update (自更新)。
- 3. 跟随该插件链接以查看所有下载和导入的 OEM 插件。
- 4. 在该列表中,验证是否已列出 OpenManage Essentials plug-in。

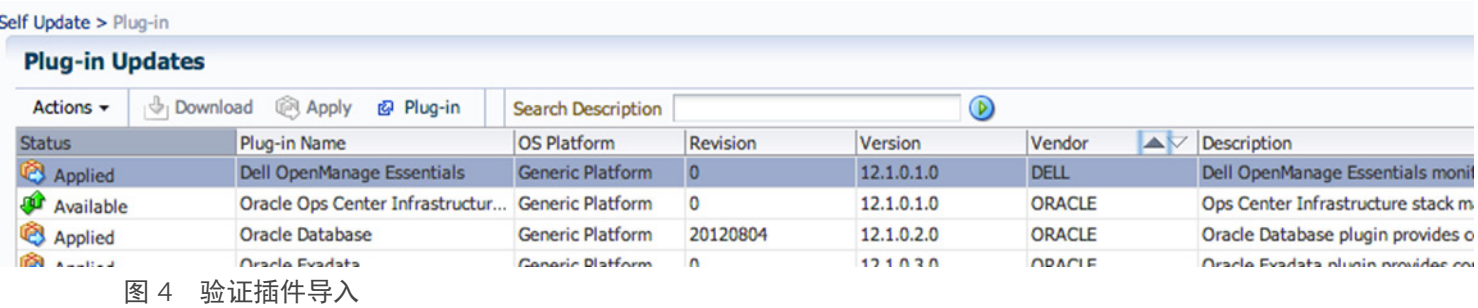

要验证 Dell OpenManage Plug-in 是否正确部署至 OMA 和 OMS,请执行以下操作:

- 1. 使用管理权限登录到 Oracle Enterprise Manager Cloud Control Web 控制台。
- 2. 从 Enterprise Manager Web 控制台中, 导航到 Setup(设置)→ Extensibility(可扩展性)→ Plugins(插件)。
- 3. 展开 Server, Storage and Network (服务器、存储和网络)文件夹。
- 4. 在该列表中,验证 OpenManage Essentials plug-in 是否针对 On Management Server (在 Management Server 上)列列出一个版本。另外,检查 Management Agent with Plug-in (带插件的 Management Agent)列中的数字是否正确反映了部署至多少个 OMA。

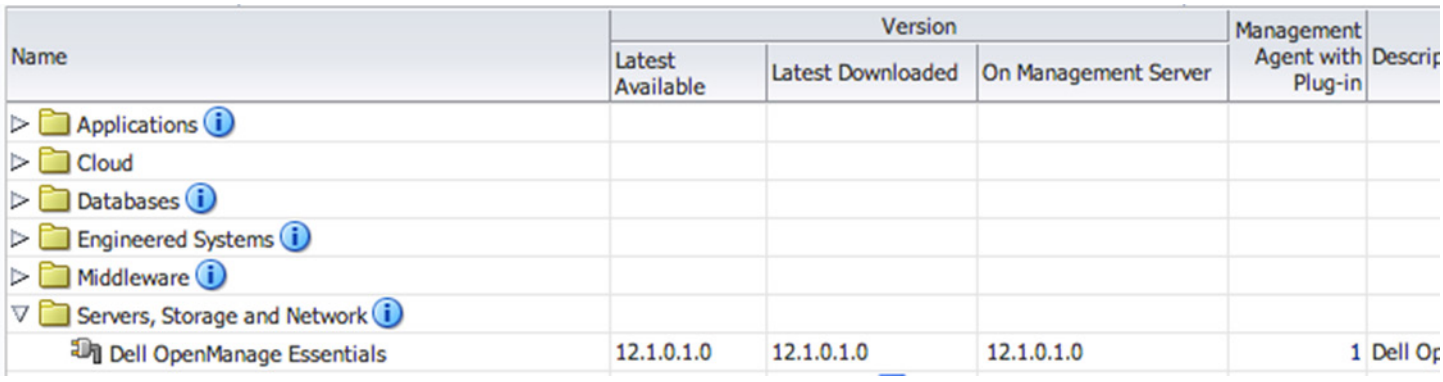

图 5 验证插件部署

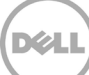

要验证是否已正确创建 Dell OpenManage Plug-in 目标:

**All Targets** 

- 1. 使用管理权限登录到 Oracle Enterprise Manager Cloud Control Web 控制台。
- 2. 从 Enterprise Manager Web 控制台中, 导航到 Targets(目标)→ All Targets(所有目标)。
- 3. 在左侧的 Refine Search (细化搜索)面板上,选择 Dell OpenManage Essentials。此时会列出手动 创建的 OpenManage Essentials 目标。
- 4. 另外,请检查以确保 Target Status (目标状态)列中显示绿色的箭头,代表 Up (在线)状态。
- 5. 针对所有后续 Dell OpenManage Essentials 目标类型连续地执行此检查。

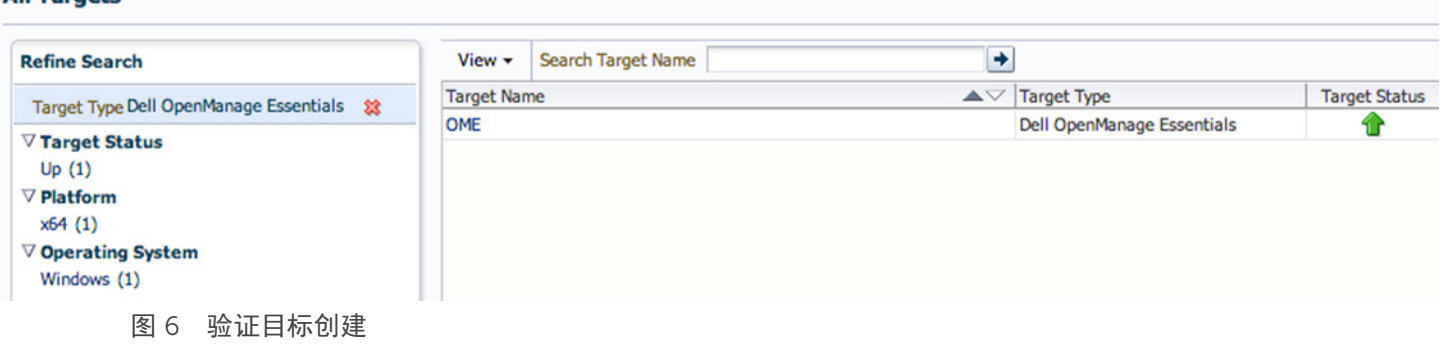

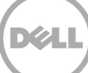

# <span id="page-17-0"></span>5 移除 Dell 设备目标

如果不再需要收集特定设备的指标,则可以移除该设备的目标。移除后,系统将不再收集设备数据,并且不会 在 Dell OpenManage Plug-in 目标中显示此设备数据。

要移除设备目标,请执行以下操作:

- 1. 使用管理权限登录到 Oracle Enterprise Manager Cloud Control Web 控制台。
- 2. 从 Enterprise Manager Web 控制台中, 导航到 Targets (目标) → All Targets (所有目标) 。
- 3. 右键单击要移除的设备目标。
- 4. 选择 Target Setup (目标设置) → Remove Target... (移除目标…)

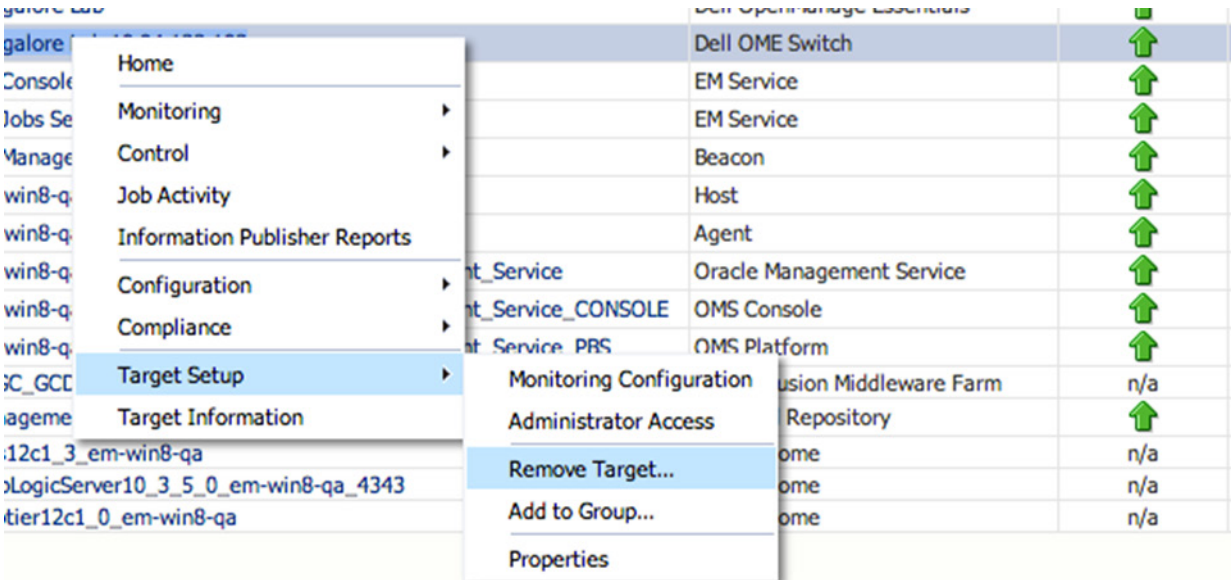

#### 图 7 移除设备目标

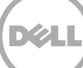

# <span id="page-18-0"></span>6 卸载用于 Oracle Enterprise Manager 的 Dell OpenManage Plug-in

请按照以下步骤从 Oracle Cloud Control 中移除 Dell OpenManage Plug-in。

卸载该插件之前,您必须从 OMS 和 OMA 取消部署该插件:

- 1. 使用管理权限登录到 Oracle Enterprise Manager Cloud Control Web 控制台。
- 2. 从 Enterprise Manager Web 控制台中, 导航到 Setup(设置)→ Extensibility(可扩展性)→ Plug-ins(插件)。
- 3. 展开 Server, Storage and Network (服务器、存储和网络)文件夹。
- 4. 选择 Dell OpenManage Essentials plug-in 行。
- 5. 单击 Undeploy From (从以下位置取消部署)下拉列表,然后选择 Management Agent...

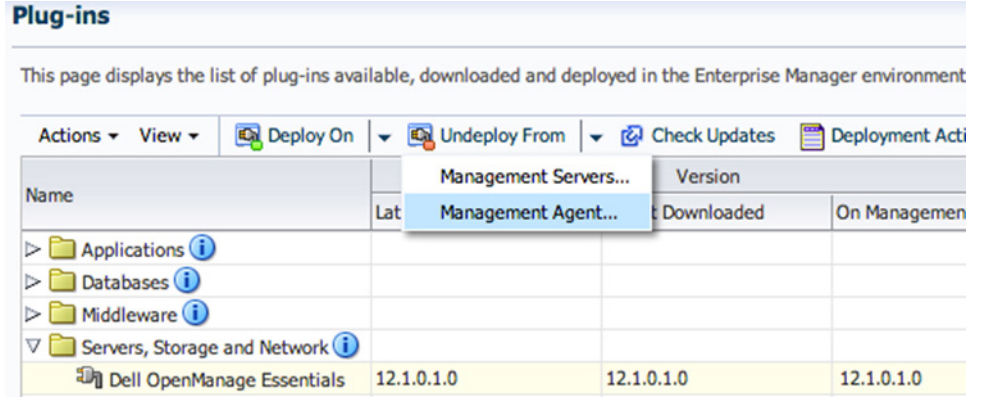

- 图 8 从此 OMA 中取消部署该插件
	- 6. 完成 OMS 的取消部署作业后,导航回到 Plug-ins(插件)页面以便从 OMS 中取消部署:Setup(设 置)**→** Extensibility(可扩展性)**→** Plug-ins(插件)。
	- 7. 单击 Undeploy From(从以下位置取消部署)下拉列表,选择 Management Server… 并完成取消部 署向导。

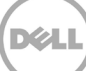

从 OMA 和 OMS 成功取消部署此插件后, 必须从 Plug-in Updates (插件更新) 列表中删除此插件:

- 1. 使用管理权限登录到 Oracle Enterprise Manager Cloud Control Web 控制台。
- 2. 从 Enterprise Manager Web 控制台中, 导航到 Setup(设置)→ Extensibility(可扩展性)→ Self Update (自更新)。
- 3. 跟随该插件链接以查看所有下载和导入的 OEM 插件。
- 4. 从列表中选择 Dell OpenManage Essentials plug-in。

**Oracle Beacon** 

**Oracle CSA** 

**Oracle Home** 

5. 单击 Actions (操作) 下拉列表, 然后选择 Delete (删除)。

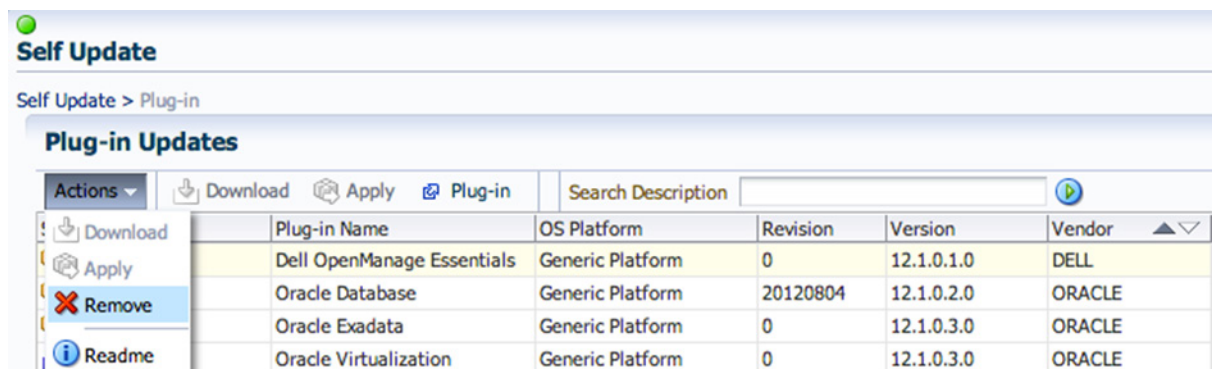

**Generic Platform** 

**Generic Platform** 

**Generic Platform** 

**Generic Platform** 

Management Services and R... Generic Platform

 $\bullet$ 

 $\circ$ 

 $\pmb{0}$ 

 $\bullet$ 

ORACLE

ORACLE

ORACLE

ORACLE

12.1.0.2.0

12.1.0.2.0

12.1.0.2.0

12.1.0.2.0

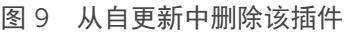

**Export** 

**K** Delete

**Applied** 

Applied

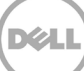

# <span id="page-20-0"></span>7 验证是否已卸载 Dell OpenManage Plug-in

要验证是否从 Oracle Cloud Control 中移除了 Dell OpenMange plug-in,管理员需要先确认以下三个位置中 不再存在该插件的信息:Self Update(自更新)、Plug-ins(插件)和 All Targets(所有目标)。

检查 Self Update (自更新)页面:

- 1. 使用管理权限登录到 Oracle Enterprise Manager Cloud Control Web 控制台。
- 2. 从 Enterprise Manager Web 控制台中,导航到 Setup(设置)**→** Extensibility(可扩展性)**→** Self Update (自更新)。
- 3. 跟随该插件链接以查看所有下载和导入的 OEM 插件。
- 4. 确保此处已不再列出 Dell OpenManage plug-in。

检查 Plug-ins(插件)页面:

- 1. 使用管理权限登录到 Oracle Enterprise Manager Cloud Control Web 控制台。
- 2. 从 Enterprise Manager Web 控制台中, 导航到 Setup(设置)→ Extensibility(可扩展性)→ Plug-ins(插件)。
- 3. 展开 Server, Storage and Network (服务器、存储和网络)文件夹。
- 4. 在该列表中,确保不再列出 Dell OpenManage plug-in。

检查 All Targets (所有目标)页面:

- 1. 使用管理权限登录到 Oracle Enterprise Manager Cloud Control Web 控制台。
- 2. 从 Enterprise Manager Web 控制台中,导航到 Targets(目标)**→** All Targets(所有目标)。
- 3. 检查此列表,确保没有列出 Dell OpenManage Essentials 或相关目标。

# <span id="page-21-0"></span>8 相关说明文件

除了本指南之外,还可以在 Dell 支持网站 dell.com/support/manuals 上找到以下指南。在 Support (支持)页面,单击 Software and Security(软件和安全保护)→ Enterprise System Management(企业 系统管理)。单击相应的产品链接访问文档。

例如,要查看 Dell OpenManage Essentials 说明文件,请单击 Software and Security (软件和安全保护) → Enterprise System Management (企业系统管理) → OpenManage Essentials (OpenManage Essentials)。

- 用于 *OEM 12c* 的 *Dell OpenManage Plug-in* 版本 *1.0* 用户指南
- *Dell OpenManage Essentials* 版本 *1.3* 用户指南
- *Dell OpenManage Essentials* 支持值表
- *Dell Integrated Remote Access Controller* 用户指南
- *Dell OpenManage* 服务器管理员用户指南
- *Dell Chassis Management Controller* 用户指南
- 用于 Dell PowerEdge VRTX 的 Dell Chassis Management Controller 用户指南

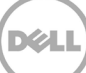